# Brukermanual

Medlem

## Innhold

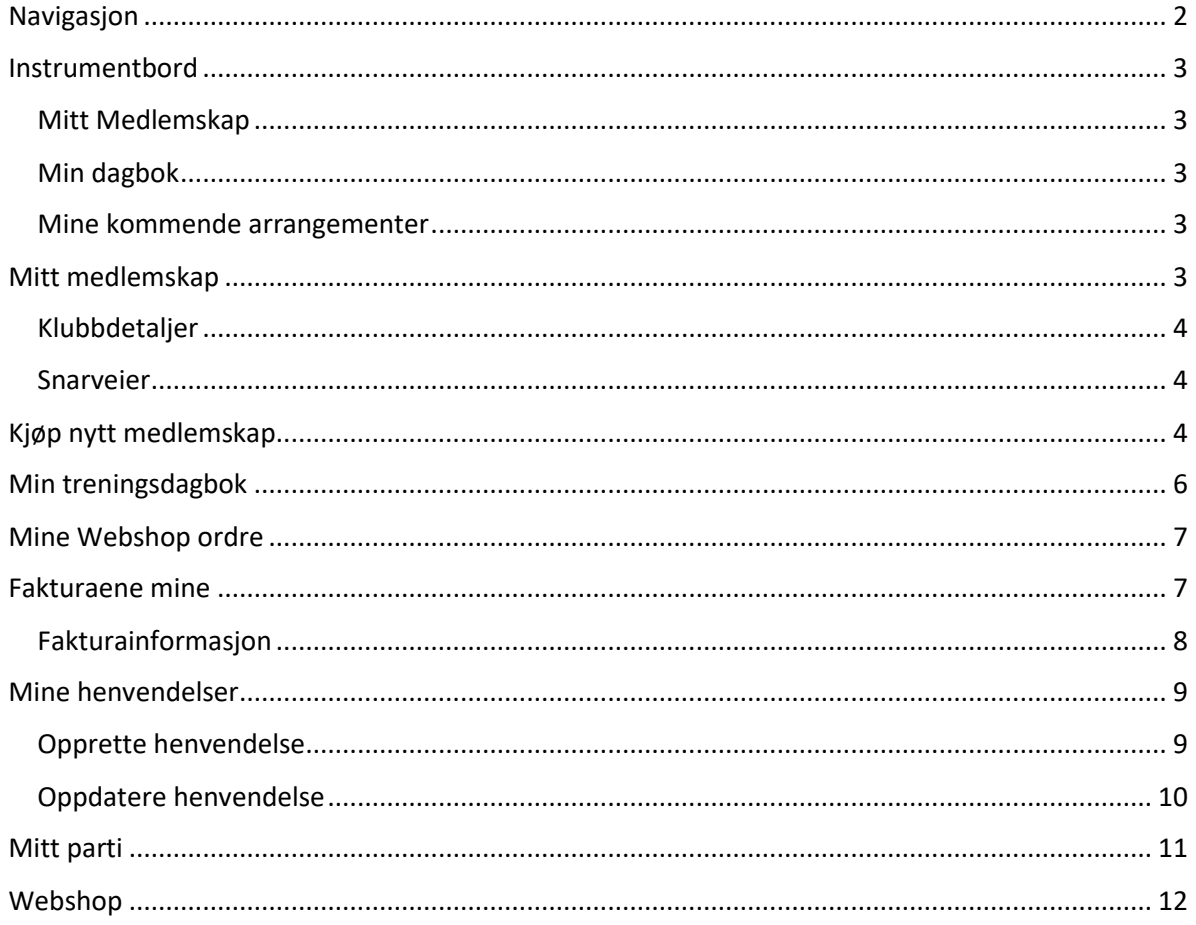

## <span id="page-1-0"></span>Navigasjon

Dette medlemssystemet er rollebasert. Det betyr at avhengig av hvilken rolle du har, vil brukergrensesnittet endre seg. Løsningen er delt i tre seksjoner; forbund, klubb og medlem. Denne brukerdokumentasjonen tar sikte på medlem.

Skjermen er delt inn i tre deler:

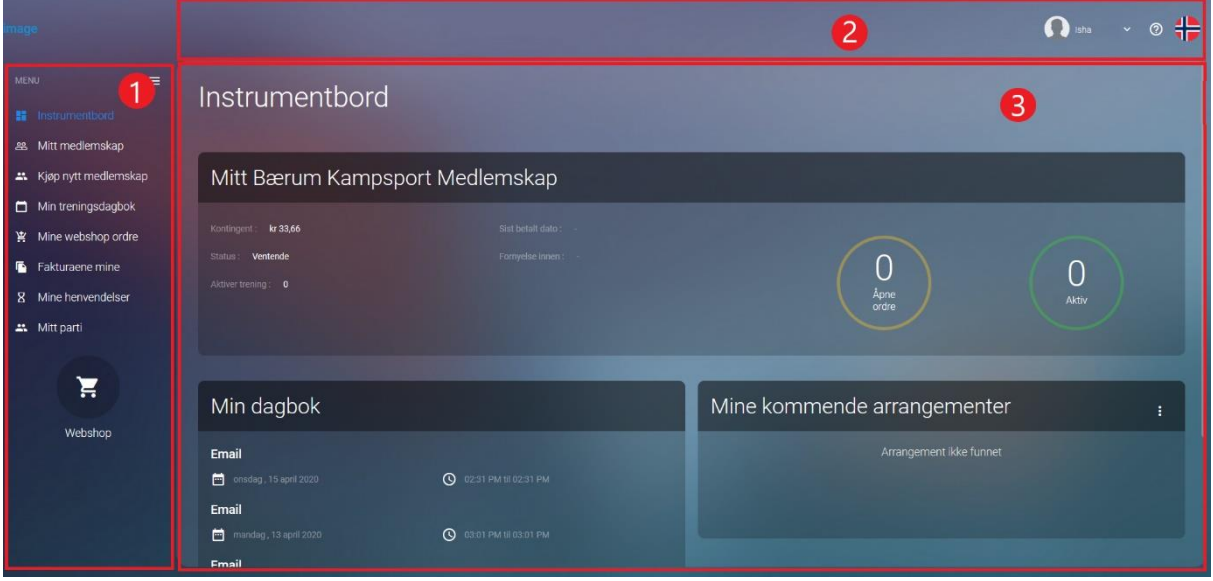

- 1. Meny
- 2. Verktøylinje
- 3. Skjermvisning

**Menyen** inneholder følgende hovedelementer:

- Instrumentbord
- Mitt medlemskap
- Kjøp nytt medlemskap
- Min treningsdagbok
- Mine Webshop ordre
- Fakturaene mine
- Mine henvendelser
- Mitt parti
- Webshop

Fra **verktøylinjen** kan brukeren å se og redigere egen profil, endre brukernavn og passord, og eventuelt bytte bruker i tilfeller hvor personen innehar flere brukere. Dette gjøres ved å klikke på pilen ved siden av navnet som vist på bildet under.

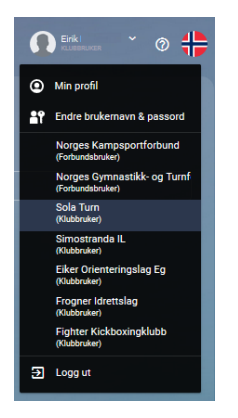

### <span id="page-2-0"></span>Instrumentbord

Instrumentbordet viser en oversikt over alle aktivitetene knyttet til brukeren.

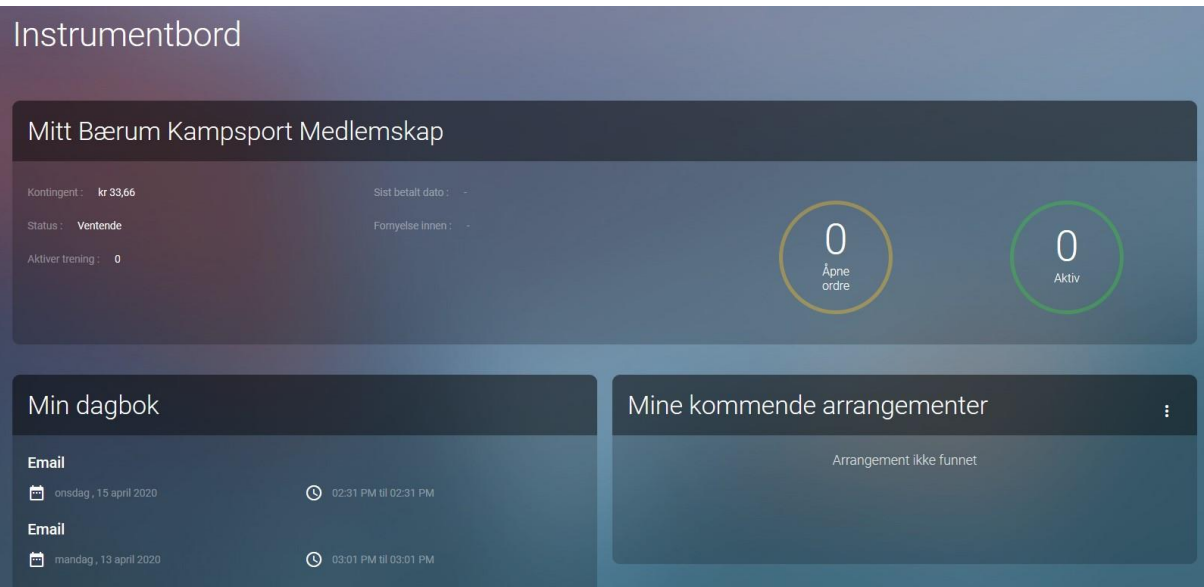

## <span id="page-2-1"></span>Mitt Medlemskap

Mitt Medlemskap viser status på aktive og ventende medlemskap.

- **Åpne ordre** viser antall ordre som venter på å bli behandlet.
- **Aktiv** viser antall aktive henvendelser knyttet til brukeren.

### <span id="page-2-2"></span>Min dagbok

Min dagbok viser kommende og tidligere aktiviteter knyttet til brukeren. Dette kan for eksempel være treninger eller møter.

#### <span id="page-2-3"></span>Mine kommende arrangementer

Mine kommende arrangementer viser alle arrangementer som brukeren skal delta på.

## <span id="page-2-4"></span>Mitt medlemskap

«**Mitt medlemskap**» inneholder alle medlemskapene vedkommende har registret under sitt navn. Innehar medlemmet flere medlemskap vil alle være tilgjengelige her.

## <span id="page-3-0"></span>Klubbdetaljer

Ved å trykke på «**Klubbdetaljer**» vil du få opp et nytt vindu med klubbinformasjon.

#### <span id="page-3-1"></span>Snarveier

Under snarveier finner du dirkete lenker til «Min idrett» og «Idrettskurs».

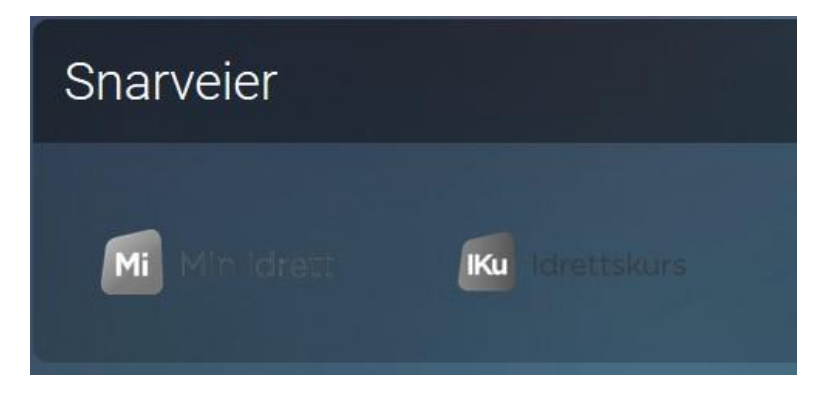

### <span id="page-3-2"></span>Kjøp nytt medlemskap

Før brukeren kan kjøpe et medlemskap må brukeren velge forbund og klubb. Brukeren finner ønsket forbund ved å bruke søkefeltet «Valg av forbund», søkefeltet gir mulighet til å søke opp alle forbund som er registret hos NIF.

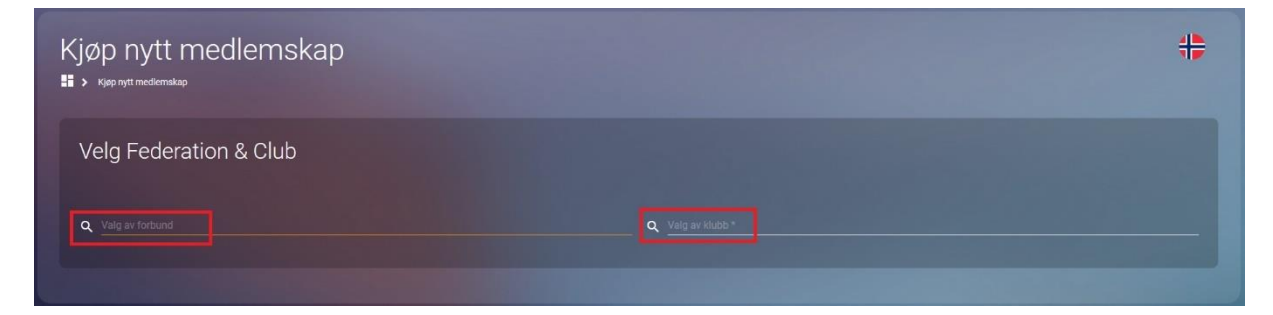

Når brukeren har funnet ønsket forbund trykkes det på «**Plukke ut**».

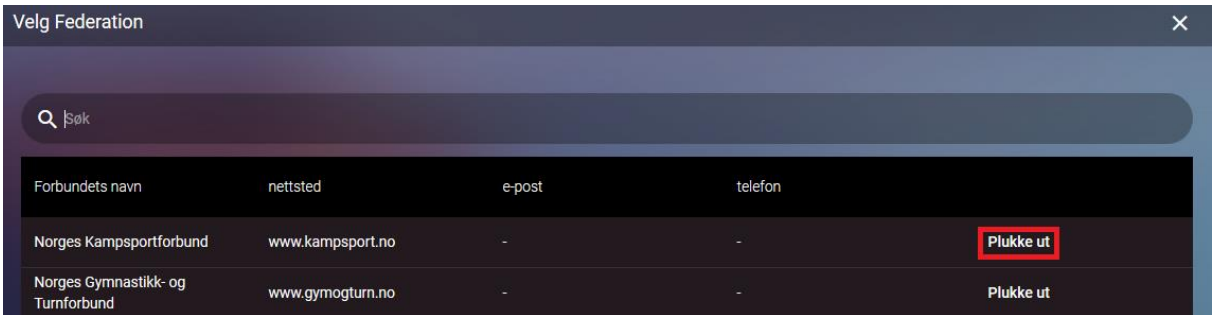

Etter forbund er valgt, kan brukeren søke etter klubb. Brukeren finner ønsket klubb ved å bruke søkefeltet «**Valg av klubb**», søkefeltet gir mulighet til å søke opp alle klubbene som er registret under forbundet.

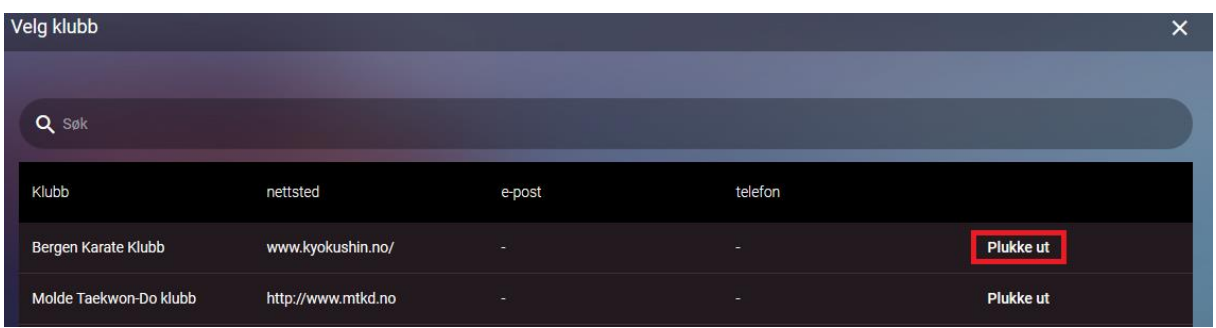

Når brukeren har funnet ønsket klubb trykkes det på «**Plukk ut**».

Etter valg av klubb kan brukeren legge til medlemskap og trening i handlekurven. Først velges det medlemskategori, deretter medlemskapsavgift. Medlemskapsavgiften vil tilpasse seg medlem kategorien som er valgt. Til slutt velges det startdato.

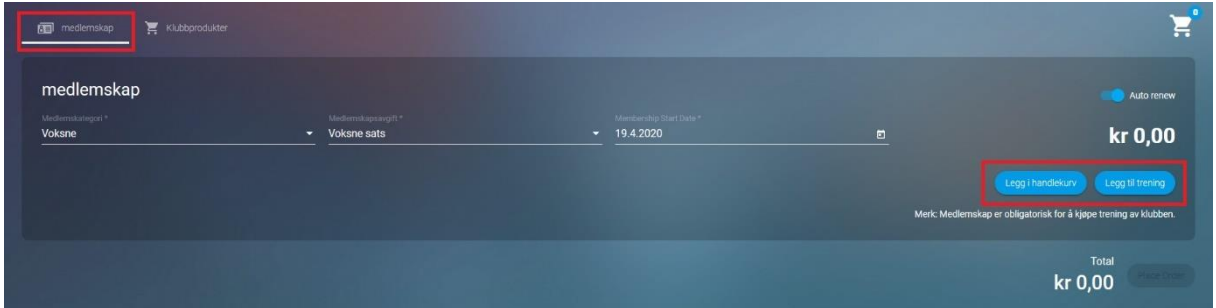

Brukeren har nå to valg:

- Legge medlemskapet i handlekurven og sjekke ut.
- Legge til trening i samme handlekurv.

Velger brukeren å legge til trening tykkes det på «Legg til trening». Nå vil brukeren få opp treningsavgiften knyttet til medlemskategorien, her kan det legges til gren og start dato.

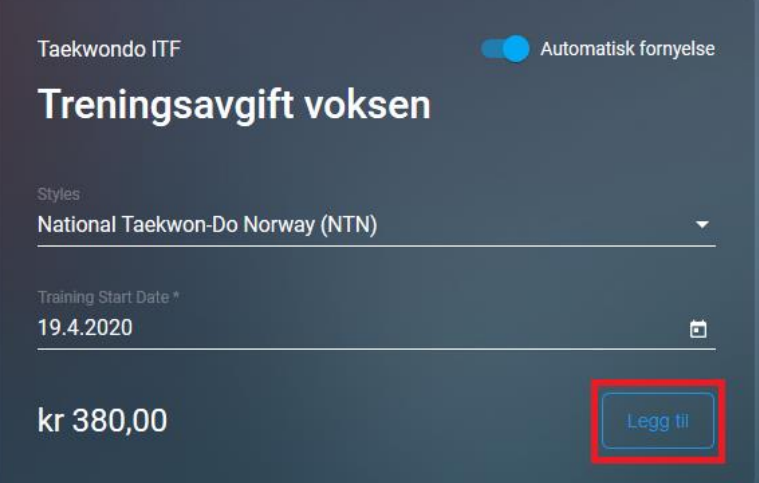

Når medlemskap og trening er lagt til kan hele bestillingen legges til i handlekurven.

## <span id="page-5-0"></span>Min treningsdagbok

Under min treningsdagbok kan brukeren finne kommende aktiviteter og arrangementer. Brukeren kan også gå tilbake i kalenderen og finne tidligere aktiviteter.

Aktivitetene og arrangementene er delt inn i fargekoder:

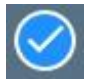

**Blå representerer aktivitet.** 

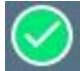

Grønn representerer kommende og pågående arrangementer.

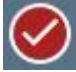

**CO**<br>Rød representerer avlyste arrangementer

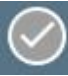

Grå representerer utgåtte arrangementer

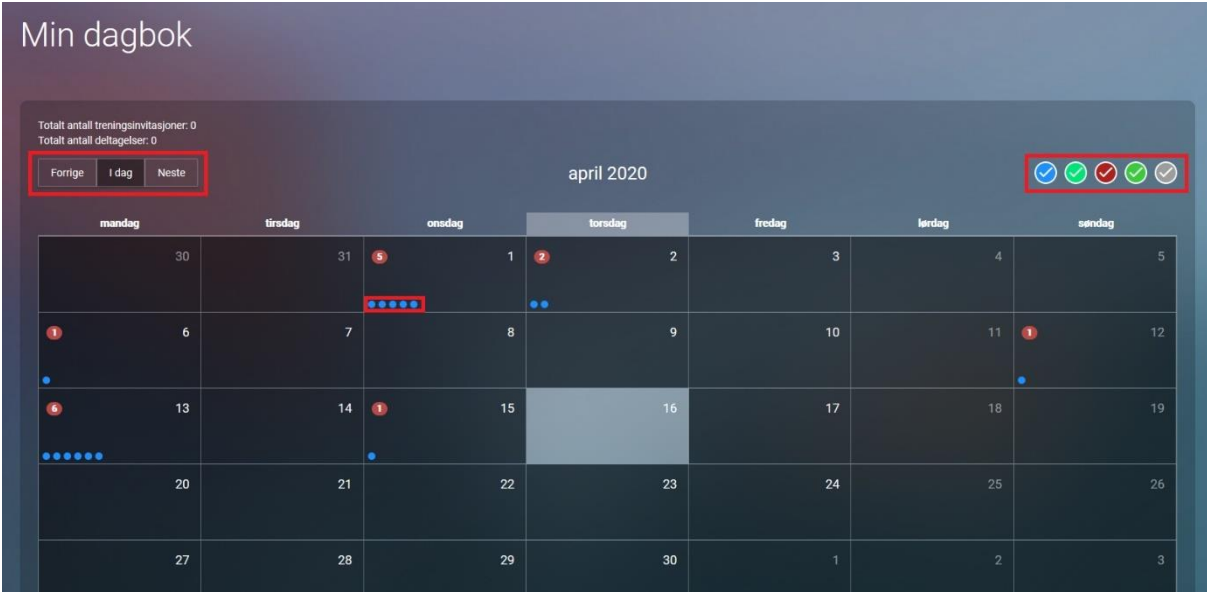

Dagboken oppdaterer seg selv etter hva brukeren har meldt seg på, eller hva slags treninger vedkommende deltar på.

## <span id="page-6-0"></span>Mine Webshop ordre

Mine Webshop ordre viser alle ordrene brukeren har inne. Under «**Alle**» vil brukeren se alle ordrene uavhengige status. Trykkes det på «**Åpne ordre**» ser du ordrene som er under behandling.

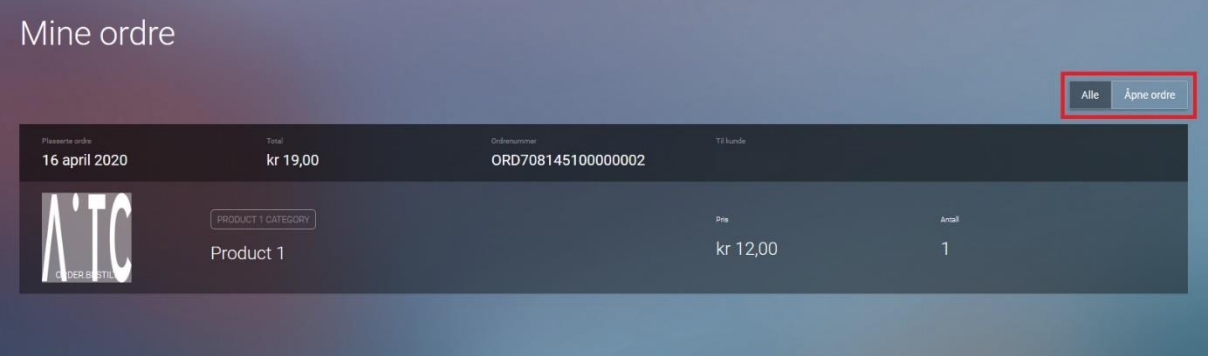

For en mer detaljrik oversikt trykkes det direkte på ordren.

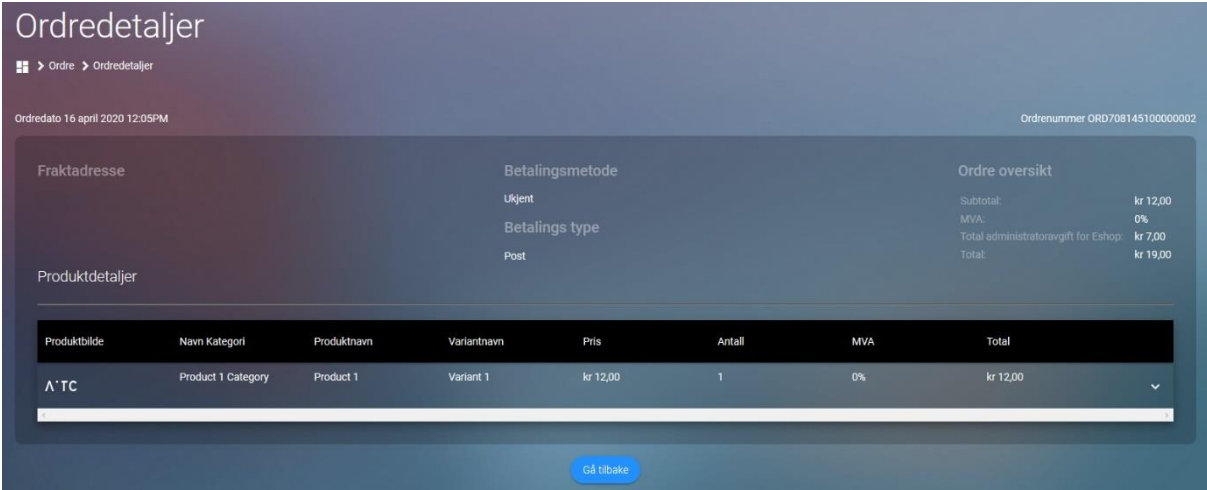

## <span id="page-6-1"></span>Fakturaene mine

Oversikten viser alle fakturaer som brukeren har mottatt. I øverste seksjon velges hvilke fakturaer som skal vises i listen, enten ved å søke på fakturanummer eller ved å angi tidsintervall for fakturadato.

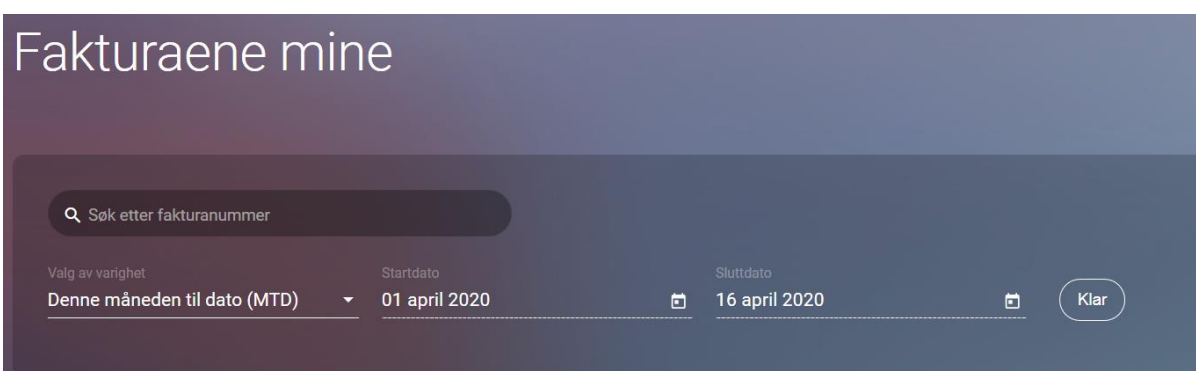

For tidsintervall kan en av de forhåndsdefinerte periodene velges i feltet "**Valg av varighet**":

- År til dato (YTD)
- Denne måneden til dato (MTD)
- Siste år
- Siste måned
- Tilpasset

Hvis **Tilpasset** velges, kan brukeren angi start- og sluttdato manuelt.

I listen under, vises alle faktura som matcher utvalgskriteriene. Listen kan vise alle, betalte, eller ubetalte faktura. Listen kan eksporteres til Excel og PDF.

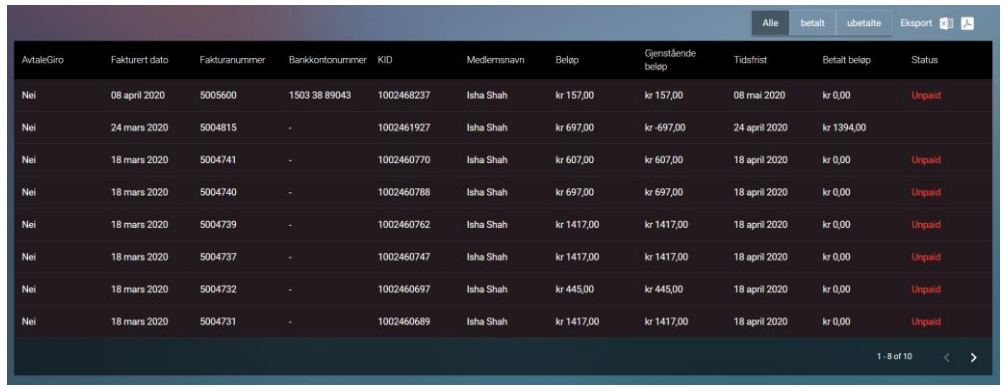

## <span id="page-7-0"></span>Fakturainformasjon

For å se fakturadetaljer, klikk på rad i listen for å se denne faktura med fakturalinjer.

Herfra kan den valgte faktura eksporteres til Excel og PD, og kopi av faktura kan sendes til brukerens registrerte e-postadresse ved å klikke på "**Send kopi**".

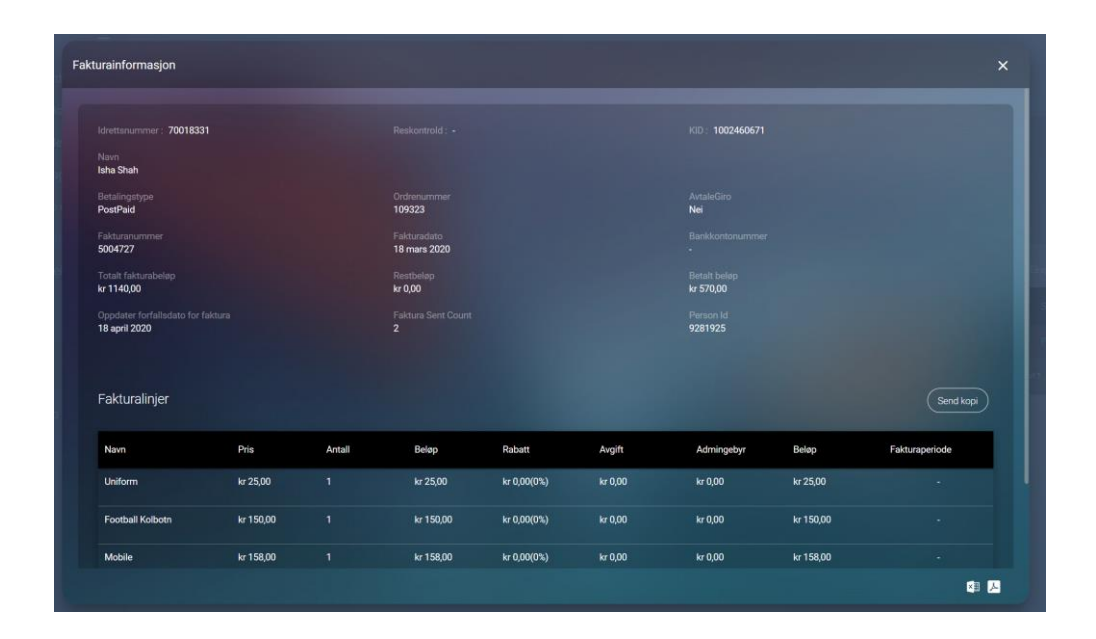

## <span id="page-8-0"></span>Mine henvendelser

Oversikten viser alle henvendelser som brukeren har sendt inn, og her kan brukeren følge fremdriften i sakshåndteringen:

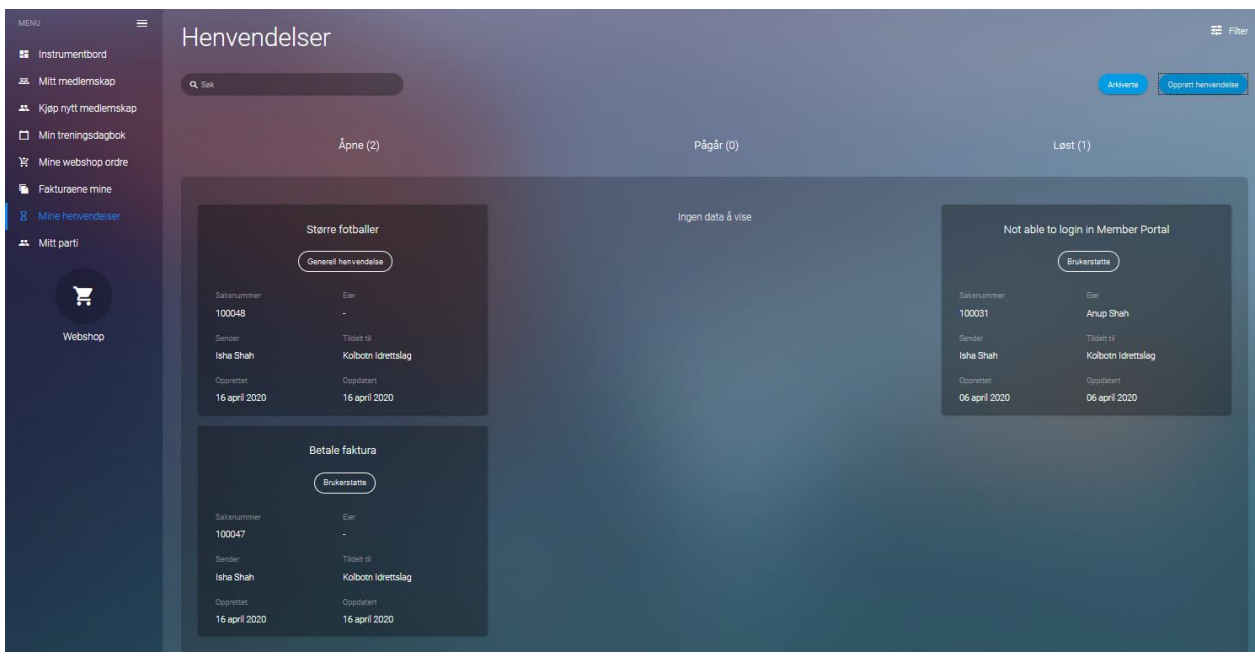

Brukeren kan søke etter spesifikke henvendelser, og filtrere hvilke saker som vises basert på type henvendelse og kanal som henvendelsen ble registrert gjennom.

For å se tidligere henvendelser, klikk på "**Arkiverte**".

#### <span id="page-8-1"></span>Opprette henvendelse

For å opprette en ny henvendelse, klikk på "**Opprett henvendelse**" for å åpne registreringsskjema:

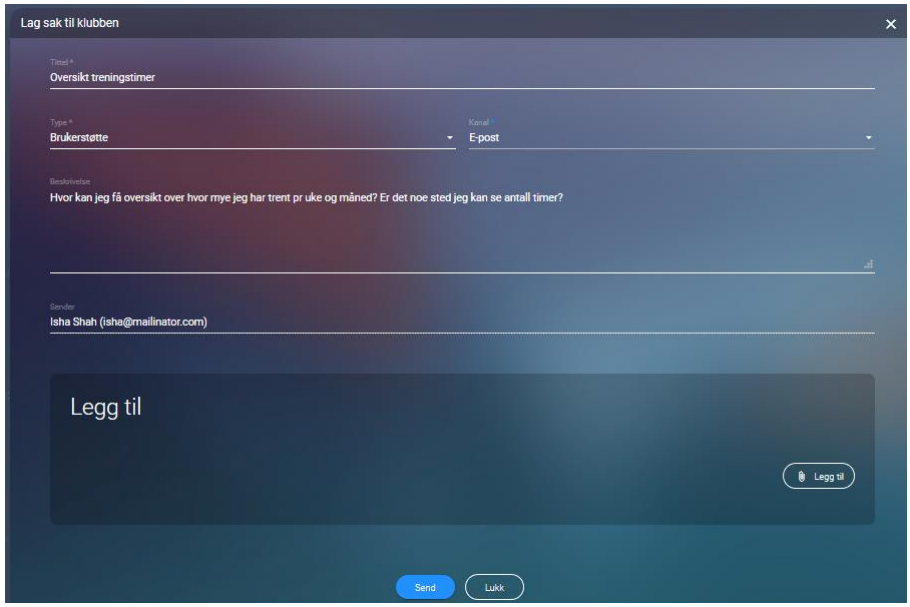

Klikk "**Send**" for å lagre henvendelsen og sende den til klubben

## <span id="page-9-0"></span>Oppdatere henvendelse

Brukeren kan oppdatere en henvendelse ved å klikke på saken i oversiktsbildet.

Tidligere registrert informasjon kan ikke endres, men bruker kan legge inn nye kommentarer i seksjonen "**Dialog**":

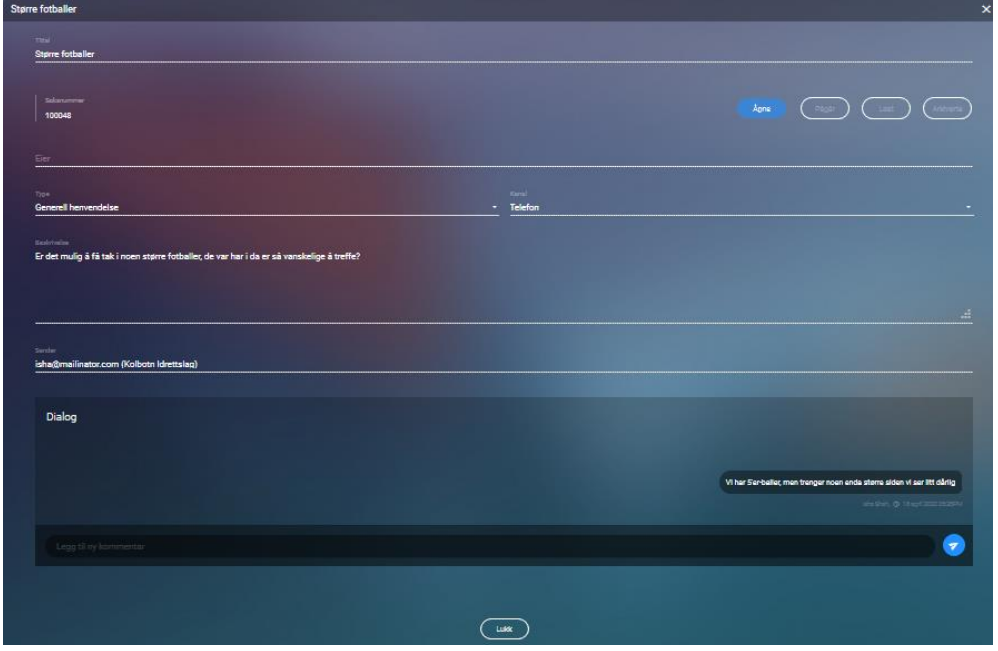

## <span id="page-10-0"></span>Mitt parti

Oversikten viser alle partier brukeren har meldt seg på og status for disse, sammen med liste over nye partier som brukeren kan melde seg på.

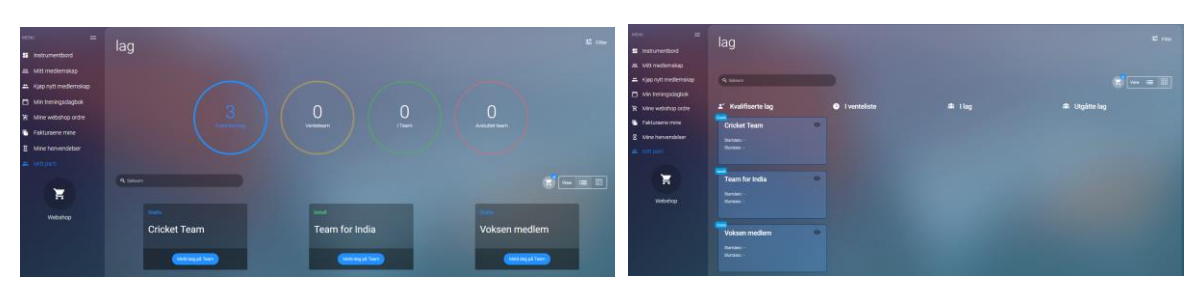

Det kan velges mellom 2 typer visninger:

Listen over tilgjengelige partier kan filtreres på start- og sluttdato, og det kan søkes direkte etter partier.

For mer informasjon om et parti, klikk på partiet i oversikten for å åpne detaljbildet:

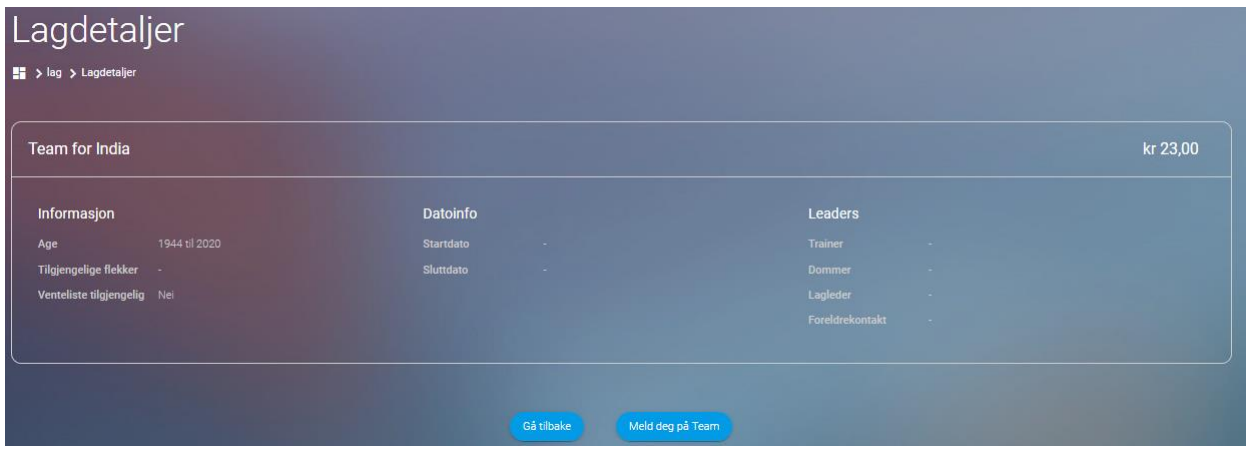

Klikk på "**Meld deg på Team**" for å bli med i team som vises i oversikten.

Fra oversikten er også brukerens handlekurv fra Webshop tilgjengelig. Klikk på ikon for handlekurv for å se innholdet:

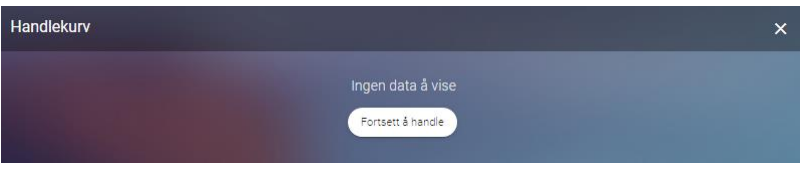

## <span id="page-11-0"></span>Webshop

Webshop inneholder alle produktene som klubben selger. For å finne frem til ønsket produkt må brukeren filtrere på kategori. Fileteringen finner brukeren på høyre side i skjermbilde.

Når brukeren har funnet ønsket produkt har du to valg. Brukeren kan trykke på «**Quick view**» som gir deg en kortere produktbeskrivelse.

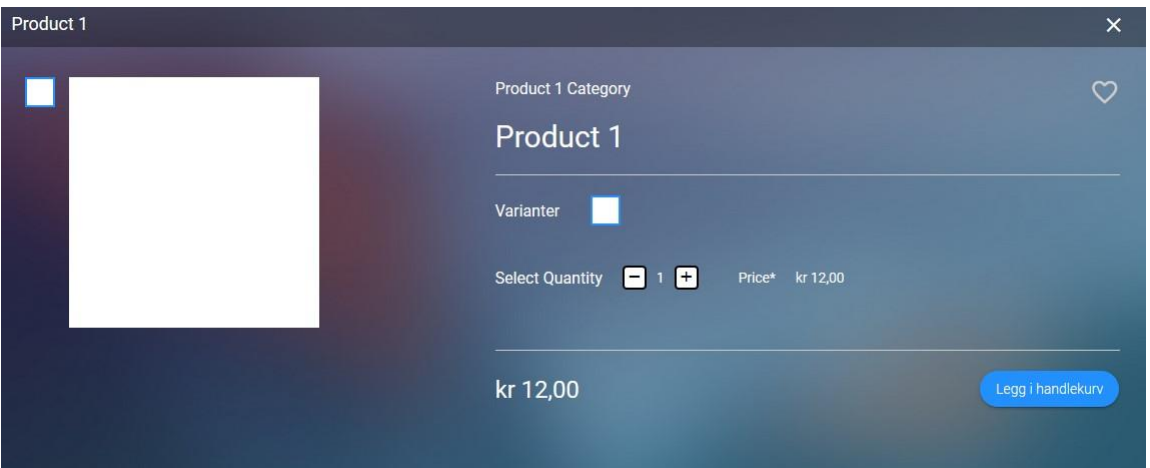

Ønsker brukeren en mer utfyllende produktbeskrivelse kan det trykkes på produktet. I det nye vinduet vil brukeren se produktbeskrivelsen og produktoversikt.

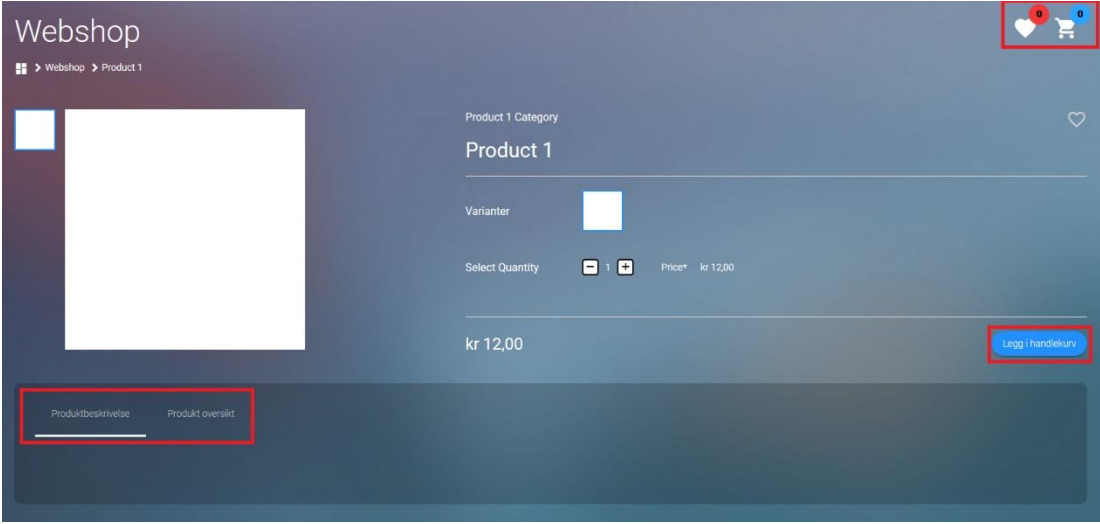

Når brukeren er ferdig med å handle kan det trykkes på handlekurven.

Handlekurven inneholder:

- **Artikkel** definerer hvor mange artikler du har av samme vare.
- **Fjern** er knappen for å slette artikler i handlekurven.
- **Lagre til senere** flytter artikkelen til «**Ønskeliste**».

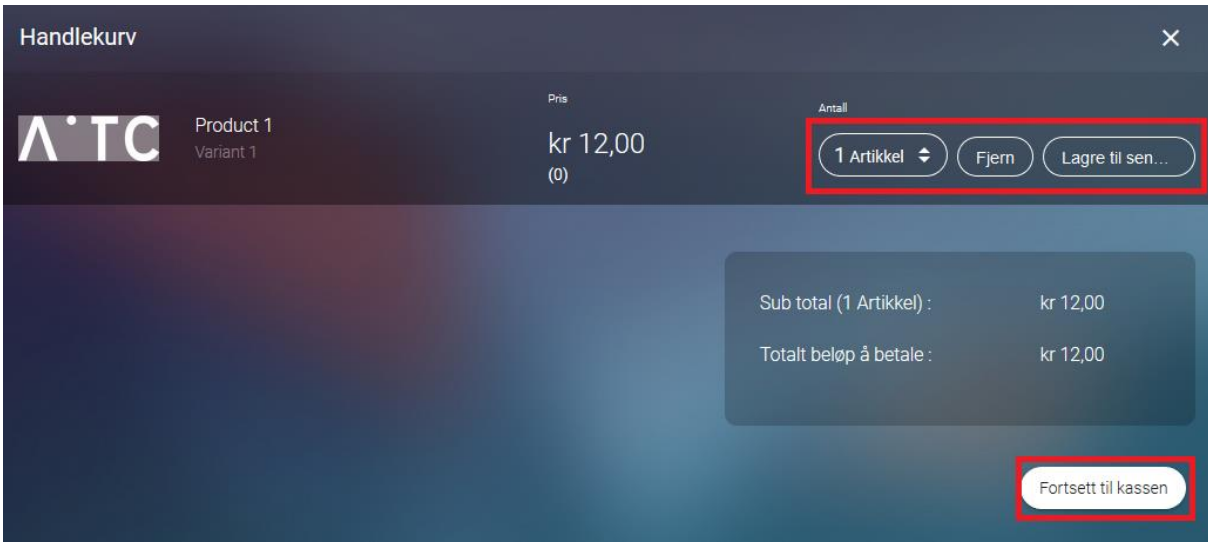

## Er du klar til å betale, trykker du på «**Fortsett til kassen**».

I kassen er det en oversikt over hva bestillingen inneholder, betalings alternativer og sum på bestilliingen. Det kan også legges til en kommentar til bestillingen.

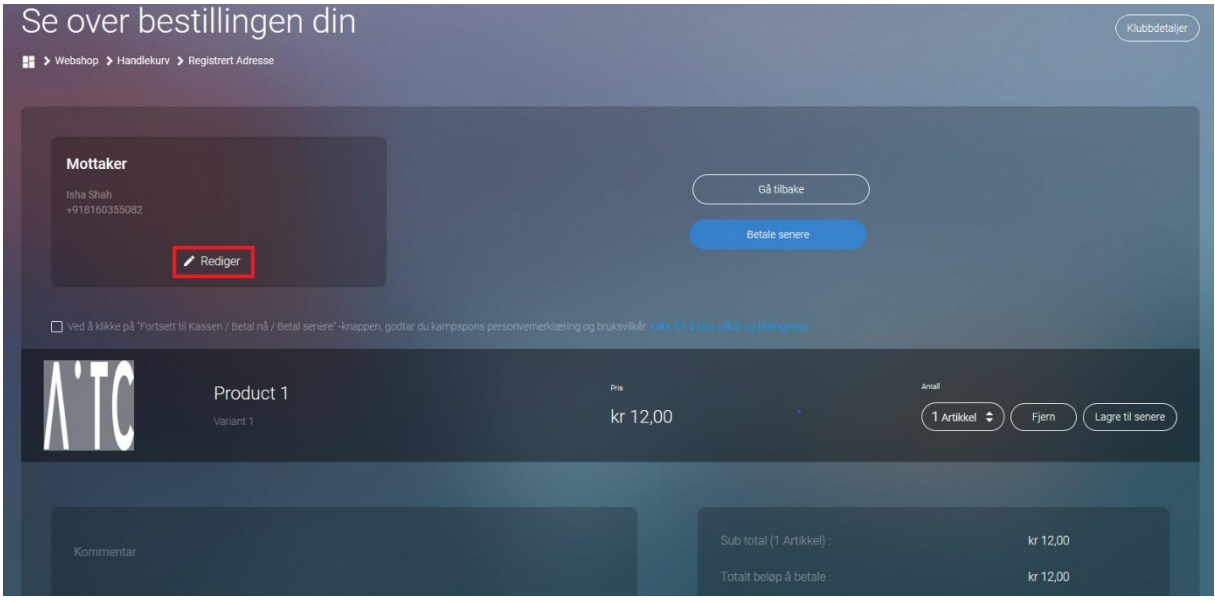

Det er mulighet for å redigere mottaker og leverings adresse. Under «**Rediger**» har du to valg:

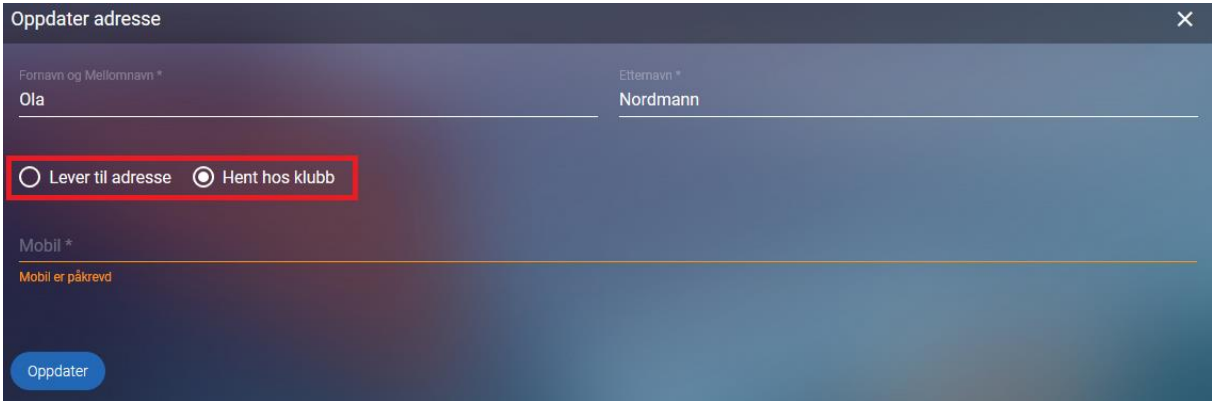

- **Lever til adresse** krever at brukeren må fylle inn adressen til hvor de ønsker å motta bestillingen.
- **Hent hos klubb** krever at brukeren må hente bestillingen i klubbhuset.

Når valget om levering/henting er tatt, kan det trykkes på «**Oppdater**».

Hvis brukeren er fornøyd med hvordan betsillingen ser ut, kan betaling gjennomføres. Når betalingen er gjennomført er bestillingen sendt. Brukeren kan nå finne bestillingen under «**Mine Webshop ordre**».